## **Kontaktgruppe umbenennen**

## **Hinweis:**

Für diese Funktion muss die Anzeige von Gruppen im Kontakte-Widget aktiv sein. Lesen Sie dazu bei Bedarf den Artikel [Erscheinungsbild anpassen](https://wiki.ucware.com/benutzerhandbuch/einstellungen/anzeige).

Im UCC-Client können Sie Ihre **Kontakte** über das gleichnamige Widget verwalten und per Klick anrufen.

In diesem Artikel erfahren Sie, wie Sie Kontaktgruppen innerhalb Ihrer [persönlichen Telefonbücher](https://wiki.ucware.com/benutzerhandbuch/hauptseite/telefonbuecher/tb_hinzufuegen) umbenennen. Mithilfe dieser Gruppen lassen sich Telefonbucheinträge nach individuellen Kriterien sortieren.

Um eine Kontaktgruppe umzubenennen, gehen Sie wie folgt vor:

- 1. Rufen Sie im UCC-Client die **Hauptseite** auf.
- 2. Klicken Sie im Widget **Kontakte** auf die Reiterkarte des gewünschten persönlichen Telefonbuchs.

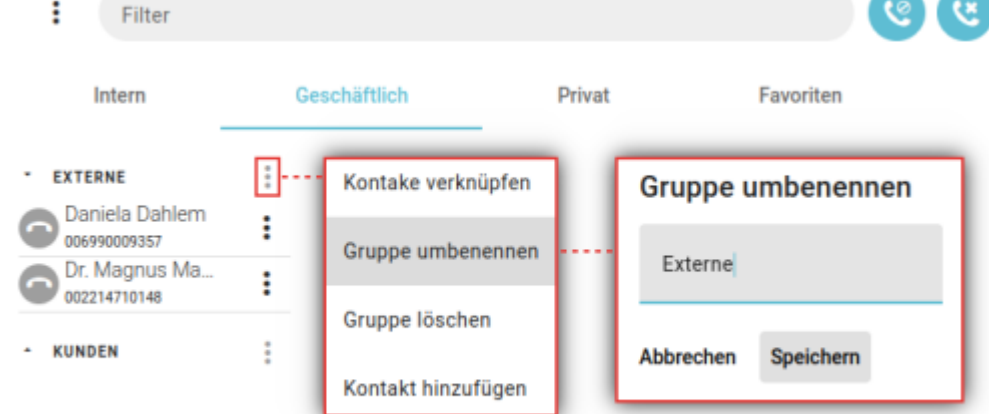

- 3. Klicken Sie auf **×**und anschließend auf Gruppe umbenennen.
- 4. Geben Sie einen neuen Namen für die Gruppe ein und bestätigen Sie mit ×

Kontaktgruppen werden immer alphabetisch sortiert angezeigt.

Nach dem Umbenennen einer Gruppe haben Sie die folgenden Möglichkeiten:

- [Persönliches Telefonbuch hinzufügen](https://wiki.ucware.com/benutzerhandbuch/hauptseite/telefonbuecher/tb_hinzufuegen)
- [Persönliches Telefonbuch umbenennen](https://wiki.ucware.com/benutzerhandbuch/hauptseite/telefonbuecher/tb_umbenennen)
- Persönliches Telefonbuch löschen
- [Kontaktgruppe hinzufügen](https://wiki.ucware.com/benutzerhandbuch/hauptseite/telefonbuecher/gruppe_hinzufuegen)
- Kontaktgruppe löschen
- [Kontakt hinzufügen](https://wiki.ucware.com/benutzerhandbuch/hauptseite/telefonbuecher/kontakt_hinzufuegen)

Zu weiteren Funktionen des Kontakte-Widgets lesen Sie den Überblicksartikel [Kontaktverwaltung.](https://wiki.ucware.com/benutzerhandbuch/hauptseite/telefonbuecher/sitemap)

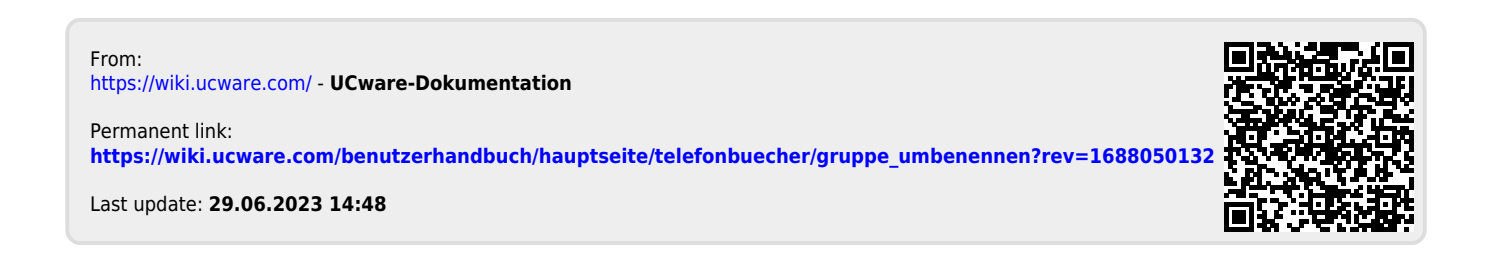

Speichern

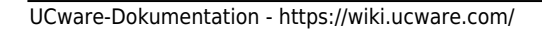